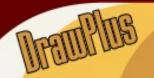

## **Wishing Well Tutorials**

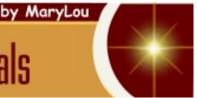

TITLE: FIR TREE

Software: Serif DrawPlus X8

Author: MaryLou White

Website: Wishing Well Tutorials

Skill Level: Beginner

Supplies: None

**Description:** This beginner tutorial is very basic. It will show you how to make a simple fir tree

using shapes with various effects applied.

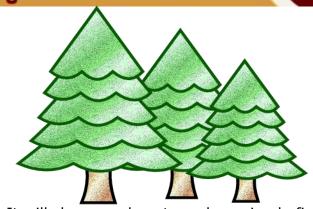

## **LET'S GET STARTED**

This tutorial is for beginners and will give a little practice on using shapes, styles, and node editing.

- 1. Open a new drawing in a size of your choice. Right-click on the ruler and set the measurement value to **Inches**.
- 2. Set the **Line** color to black and the **Fill** color to white.
- 3. Select the **Triangle** from the **Pen** tool fly-out on the **Drawing** toolbar. Double-click on the workspace to open the **QuickShape Creator**.
- 4. Set the **Width** to 1.75 in and the **Height** to 1.35 in. Ok.

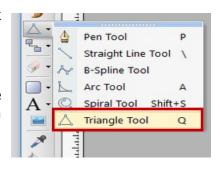

5. Select the **Node** tool from the **Drawing** toolbar. Add two nodes evenly spaced to the bottom of the triangle by clicking on the line.

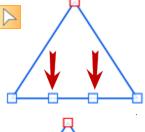

6. With the **Node** tool, pull down each of the three lines between the nodes to form a little arc.

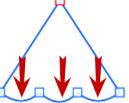

 Hold down the CTRL key, then using the Pointer tool, drag the triangle in any direction to create a duplicate. 8. Move the copy over the first triangle and position as shown. Use the **Pointer** tool to drag the sides out just a slight bit wider.

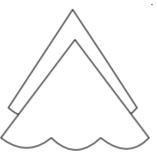

9. **Duplicate** the new image and repeat these two steps until you have a total of 5 layers. They will look backwards but we will fix that.

## **ARRANGING THE LAYERS**

Your image should look like the one on the right side of the page.

1. Using the **Pointer** tool, drag a box around all the shapes.

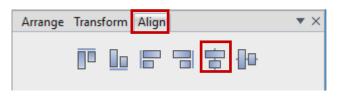

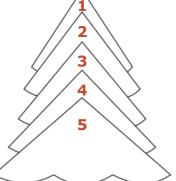

On the Align tab, click the Center Horizontally icon.

- 3. Select the last triangle (#5) and click the **Send to Back** icon on the **Arrange** tab.
- 4. Select the third triangle (#3) and click the **Bring to Front** icon. Repeat **Bring to Front** for #2 and #1.

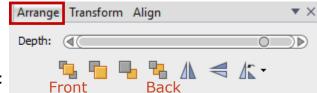

- 5. Your images should look like a tree at this point.
- 6. Select the **Quick Rectangle** from the **QuickShapes** on the **Drawing** toolbar. Drag out a rectangular shape for the tree stump.
- 7. Right-click and **Convert to Curves**. Using the **Node** tool, drag in the center on each side of the rectangle. Position it in the center of the tree and **Send to Back**.
- 8. Save your basic shape in the **Gallery** so you can re-use it with different effects and colors. You can drag the tree in from the sides to make a skinny tree if you like.

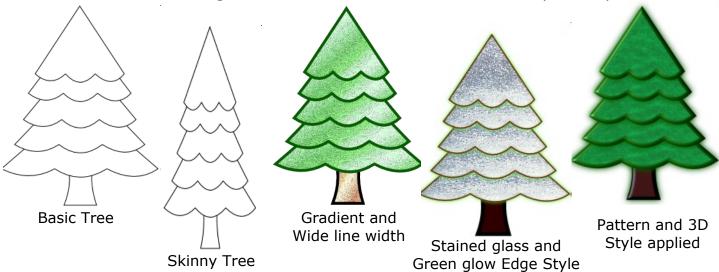

Add ornaments, a star, and other variations to make your own unique trees. Enjoy!

You're invited to join the <u>PIRCForum</u>. This is an active forum for PaintShopPro and DrawPlus users. You'll find a wonderful group of warm, friendly, talented, and knowledgeable people who are ready and willing to share their expertise with you. There are creative activities for all skill levels. This forum is "family friendly", 100% free, and everyone is welcome.

<u>Copyright</u>© <u>MaryLou White.</u> This document may not be translated, duplicated, redistributed or otherwise appropriated without permission.